## **ONLINE COURSE EVALUATION SYSTEM**

## **Department Coordinator Guide**

#### **EDIT AN EXISTING COMMUNICATION MESSAGE:**

1. Go to **insidePacific** and log in using your **PacificNet ID** and **Password.** 

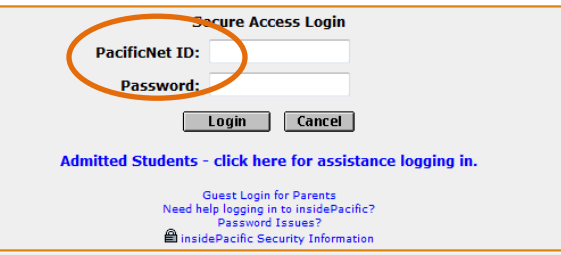

2. Click on the **Academic Tab** to find the **Course Evaluation** link.

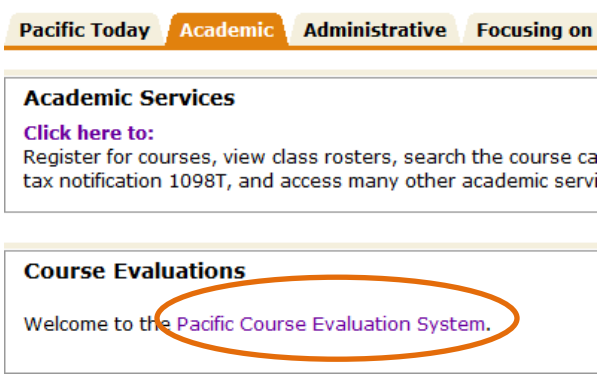

3. In the **Options** menu, click on **Communication** to create and manage communications.

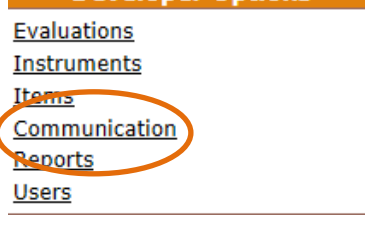

4. Find the communication message that you would like to edit in the list of available communications. *IMPORTANT: This list of communication messages is in alphabetical order, so you may need to scroll down until you find the message you are looking for.*

l

**5.** Click on the **Edit button** to open up the message you would like to make edits to.

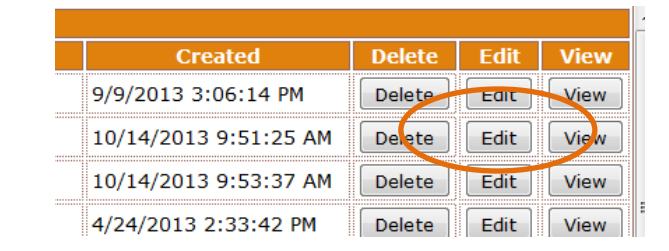

- 6. Complete the following fields in the Communication.
	- a. **Title:** Enter a title that will be viewed on the website
	- b. **From Address:** This is a "reply-to" address that the evaluation will be coming from. Typically the Chair or Director is the individual entered into the From Address portion of the communication message.
	- c. **Invitation Message Subject:** This is the subject title that the students will view in their email inbox. This title is typically

straight forward and general. Some departments can get creating thought (see COP, Physics Course Eval Email Message).

d. **Invitation and Reminder Message text:** Enter the message text that is appropriate. A **"Sample Course Evaluation Communication Message"** is available on insidePacifc listed on the Commination site. Please feel free to copy and paste the text from this sample and customize for your specific department. These messages may be straightforward or customized with creativity (see LAW or COP, Physics for examples). *IMPORTANT: If multiple courses need to be evaluated, typically, only ONE message is created and used for ALL courses, however, separate unique communication messages can be created, if desired.* University of the Pacific

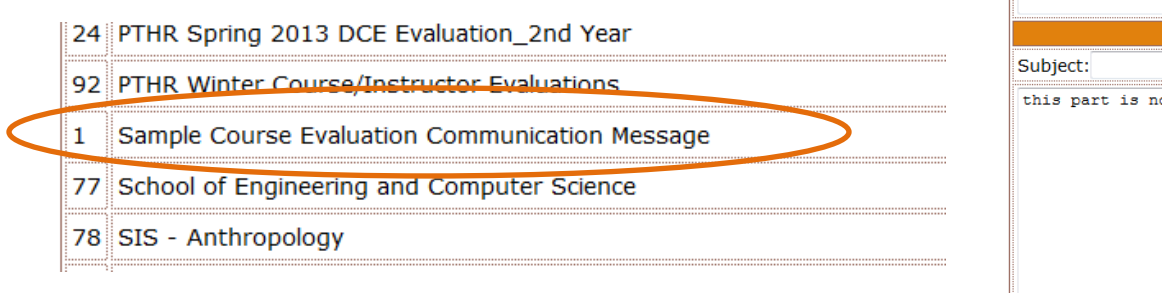

7. When you have completed your edits. Click on the **Save** button to save your work.

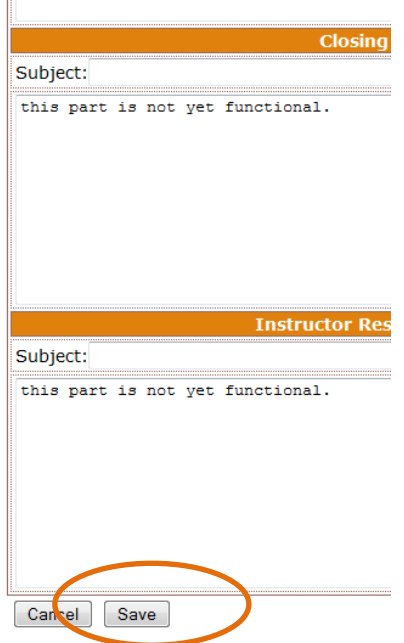

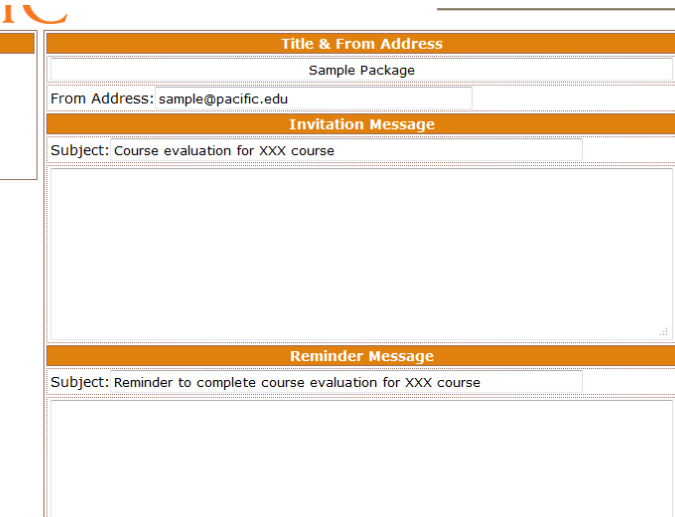

#### **SETTING UP NEW COMMUNICATIONS:**

#### *(IMPORTANT: Follow these instructions if you or your department is new to the system or would like to create a new communication message)*

1. Go to **insidePacific** and log in using your **PacificNet ID** and **Password.** 

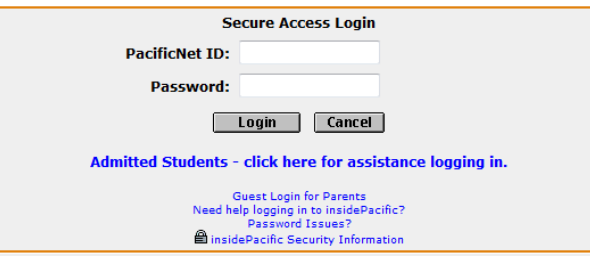

2. Click on the **Academic Tab** to find the **Course Evaluation** link.

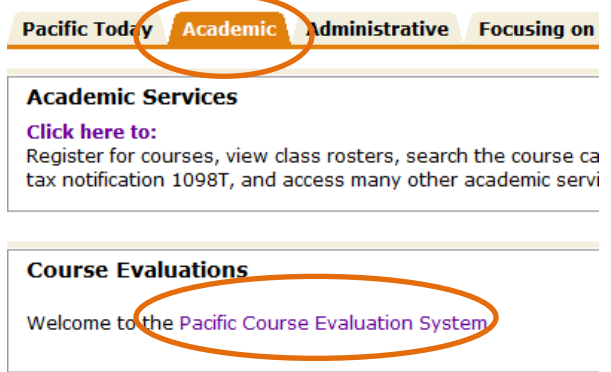

3. In the **Options** menu, click on **Communication** to create and manage communications.

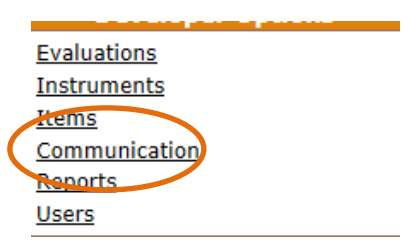

4. To create a new Communication, click on **Create** located at the bottom of the list of existing communications.

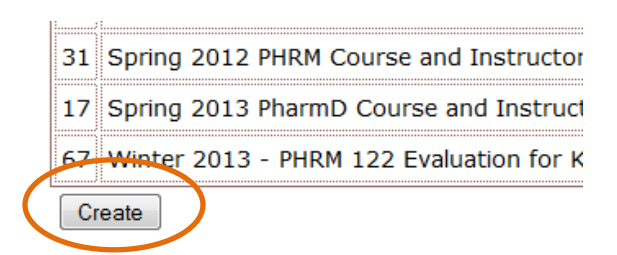

- 5. Complete the following fields in the Communication.
	- a. **Title:** Enter a title that will be viewed on the website
	- b. **From Address:** This is a "reply-to" address that the evaluation will be coming from. Typically the Chair or Director is the individual entered into the From Address portion of the communication message.
	- c. **Invitation Message Subject:** This is the subject title that the students will view in their email inbox. This title is

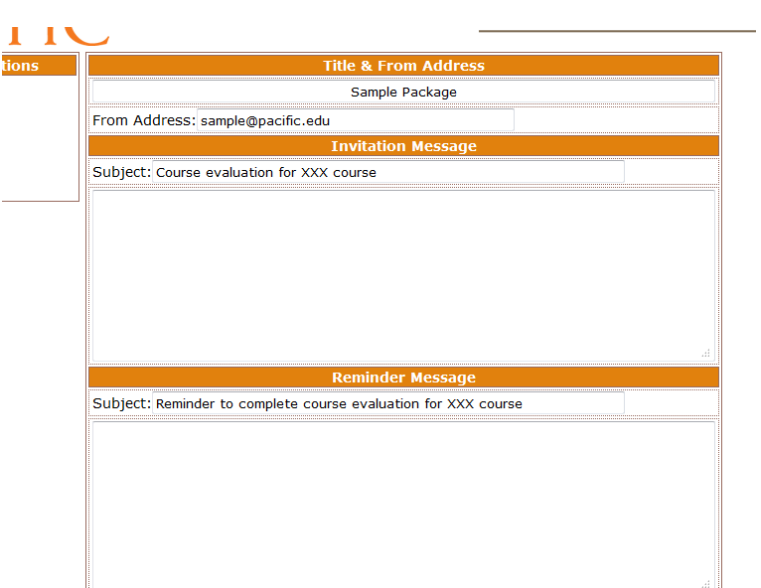

typically straight forward and general. Some departments can get creating though (see COP, Physics Course Eval Email Message).

d. **Invitation and Reminder Message text:** Enter the message text that is appropriate. A **"Sample Course Evaluation Communication Message"** is available on insidePacifc listed on the Commination site. Please feel free to copy and paste the text from this sample and customize for your specific department. These messages may be straightforward or customized with creativity (see LAW or COP, Physics for examples). *IMPORTANT: If multiple courses need to be evaluated, typically, only ONE message is created and used for ALL courses, however, separate unique communication messages can be created, if desired.* University of the Pacific

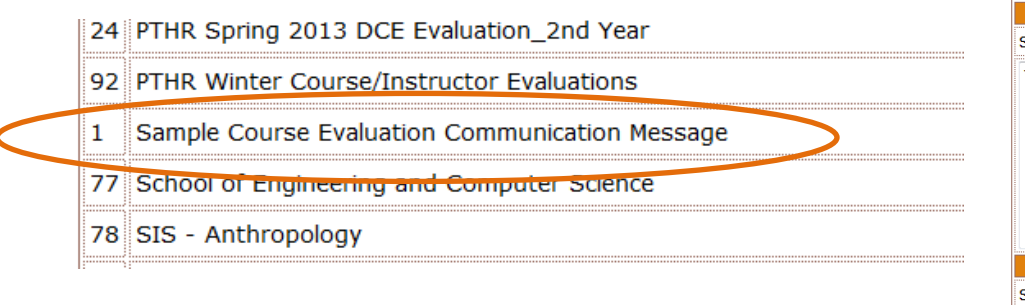

- 6. When you are done entering the invitation and reminder text, please click the **Save** button located at the bottom of the page.
- 7. To **delete, edit, or view** your messages use the task buttons located at the main Communication menu.

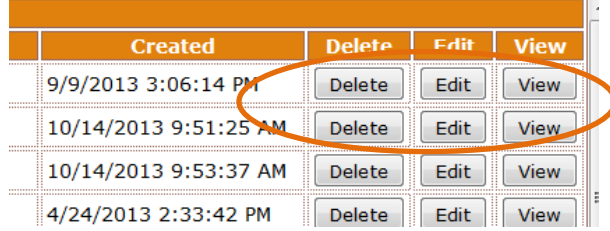

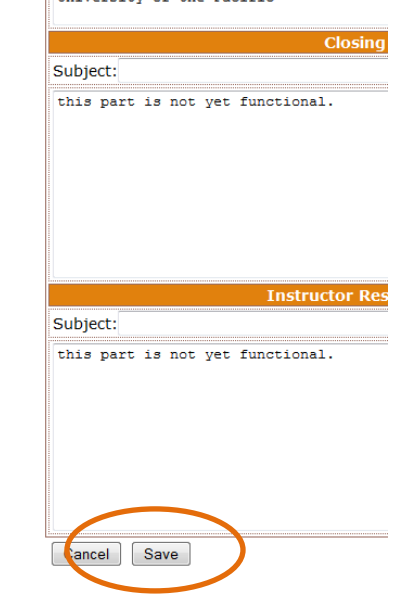

# **Now you are ready to schedule your evaluations!**

### **SCHEDULING AN EVALUATION SESSION:**

1. To create new and manage existing evaluation sessions click on **Evaluations** on the **insidePacific >Course Evaluation** website.

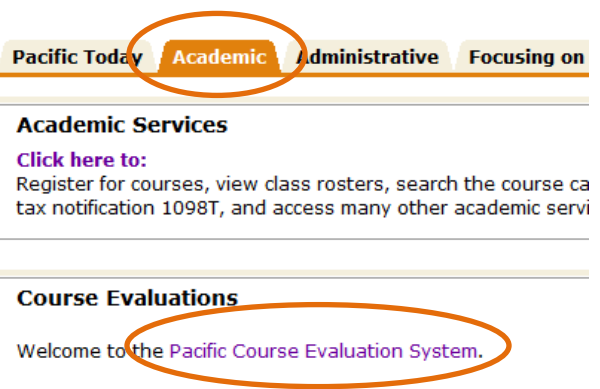

**Evaluations** 

**View** View

**Department** 

ECPE Create

- 2. From the drop-down menu, find and select the appropriate department.
- 3. Click **Create**

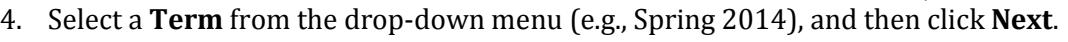

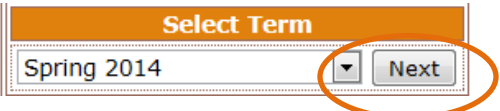

5. Select the appropriate **Department** using the drop-down menu; click **Next.**

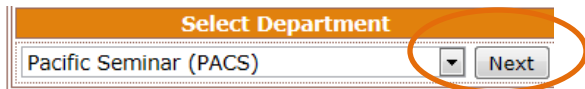

6. Find and Select the course(s) that will be scheduled for evaluation. *IMPORTANT: When selecting the appropriate course(s) for evaluation, an indicator has been created to visually notify the user of which courses have been already scheduled. If a course evaluation has been previously scheduled in the current term for a given course, the "Select" checkbox background color will show red. This is designed to prevent unintended duplicate evaluations to be scheduled for the same course. A green background indicates the course is available to be evaluated.*

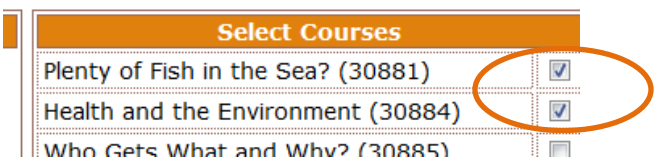

ptions

Π

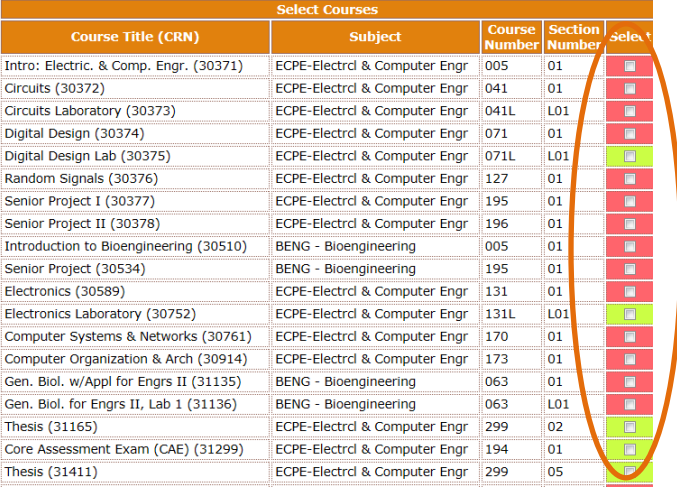

- 7. Click **Next** located at the bottom of the list of courses.
- 8. After clicking the **Next** button, a new window will appear that includes **ALL the courses** that were selected for evaluation.

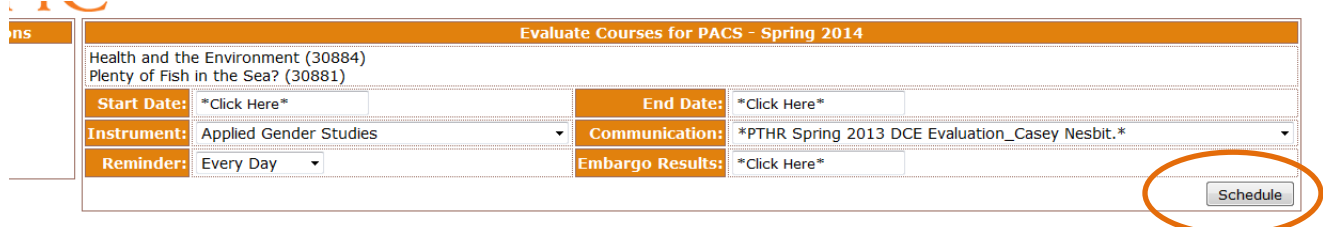

- 9. Enter the following information into the **Evaluate Courses** window:
	- a. **Start Date:** Select from the drop-down calendar the date the evaluation session will begin. *IMPORTANT: This date is typically towards the end of the semester, but NOT during finals week. Course evaluation session MUST wait until AFTER the last day a student is able to withdraw from a course (See Academic Calendar for specific date). The typical evaluation session is scheduled for either one or two weeks. This decision is at the discretion of the department.*
	- b. **End Date:** Select from the drop-down calendar the last day the session is to remain open. **STOP HERE AND READ IMPORTANT NOTE!!!** *IMPORTANT: The Online Course Evaluation cycle is on a 1:00AM cycle. Therefore, if an evaluation session is scheduled to end on a Friday, then the End Date will need to be entered as a Saturday, in order to allow the evaluation session to remain open until midnight Friday night.*
	- c. **Instrument:** Select the appropriate instrument from the drop-down menu. *IMPORTANT: One instrument will be selected for ALL courses that were selected to be evaluated.*
	- d. **Communication:** Select the appropriate Communication Message from the drop-down menu. *IMPORTANT: Here is where you will want to be very careful when selecting the communication message for your evaluations. Since you have access to the entire drop-down menu of communication messages it is easy to accidentally select the incorrect message.*
	- e. **Reminder:** Select the desired reminder schedule for this evaluation session. **STOP AND READ IMPORTANT NOTE!** *IMPORTANT: The email invitations and reminders are automatically schedule to be sent to students at 1:00AM. Please plan accordingly.*
- f. **Embargo Results:** This is the date when faculty will have access to the results. The results can be viewed by faculty in an aggregate report. *IMPORTANT: This date is REQUIRED to be after grades have been submitted.*
- 10. Click the **Schedule** button to schedule the evaluation session. *IMPORTANT: Once the Schedule button has been clicked; this activates the system to grab course enrollment data from Banner. This is a ONE TIME grab, therefore scheduling a course evaluation session MUST wait until AFTER the last day a student is able to withdraw from a course (See Academic Calendar for specific date).*

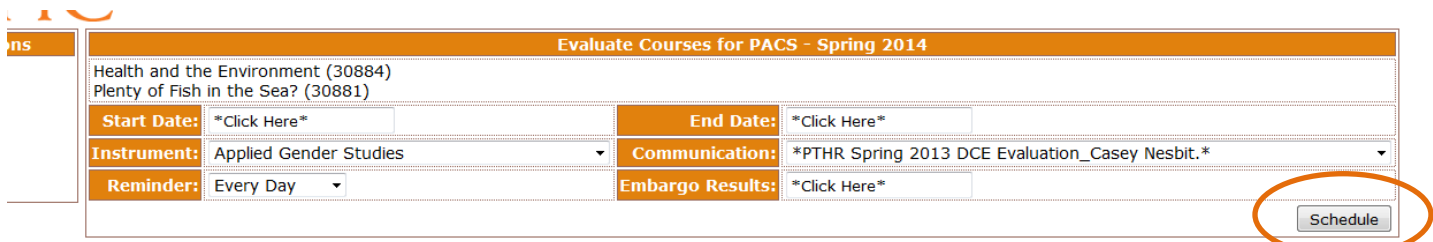

**Now you are done!**

# **REVIEWING A PENDING EVALUATION SESSION:**

- 1. From **insidePacific >Course Evaluation** website. Click on **Evaluations**.
- 2. From the drop-down menu, find and select your **Department** name; click on **View**.
- 3. From the list Evaluations, find the PENDING evaluations by looking at the **Status** column located on the righthand side of the table.
- 4. Click on **Details**.

### **FACULTY RESULTS/ REPORTS:**

- 1. From **insidePacific >Course Evaluation** website. Click on **Reports.**
- 2. From the drop-down menu, find and select the **Instructor name** that you would like to view. Click on **View**.

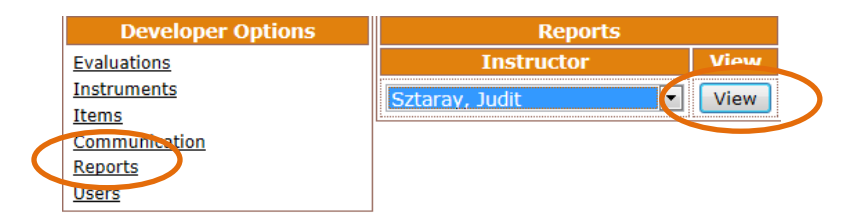

3. Find and select the **Course Title** that you would like to view. Click on **View**. *IMPORTANT: The Course Title is automatically populated from Banner. The Course Evaluation system grabs course data based on the faculty's ID number and grabs any courses that use the online system and gives the faculty access to those courses.*

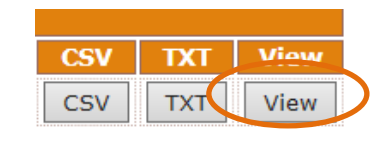

- 4. Once you are in the faculty report you will be able to view the following:
	- **a. Division Title**
	- **b. University of the Pacific**
	- **c. Evaluation ID#**
	- **d. Faculty Member:** Name
	- **e. Course:** Title
	- **f. Term:** Fall, Spring, etc.
	- **g. CRN**
	- **h. Students in Course:** this is the total number of students in the course for the specific term.

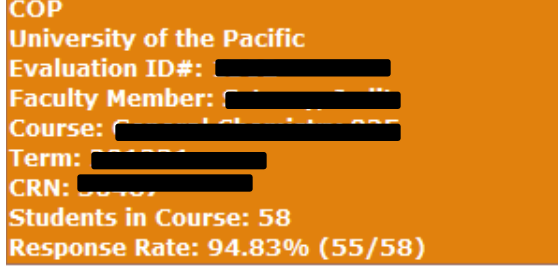

- **i. Response Rate:** this is an overall response rate for the course (it is determined using the total number of enrolled students divided by the number of completed evaluations).
- **j. Answer values:** The value assigned to each answer choice.

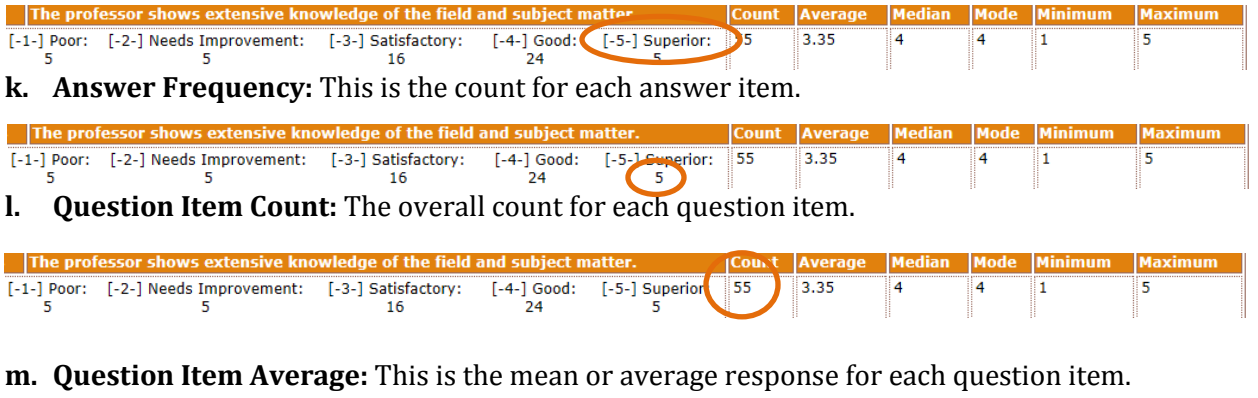

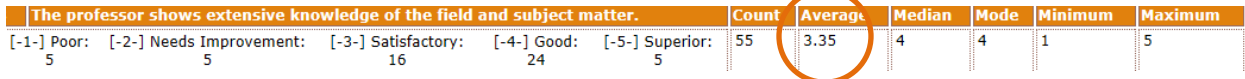

**n. Question Item Median:** This is the "middle" answer value for each question item.

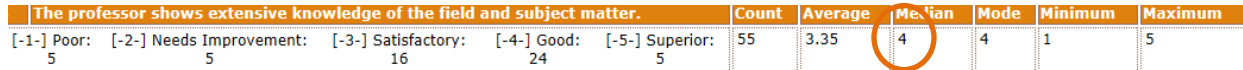

**o. Question Item Mode:** This is the value that "occurs most often."

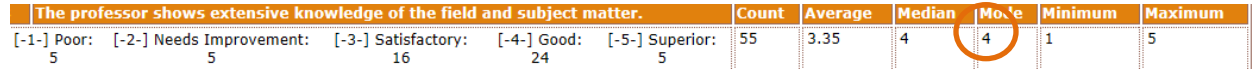

**p. Question Item Minimum:** This is the minimum answer value for a particular question item.

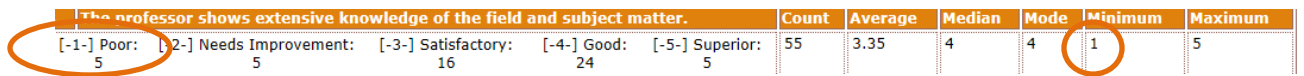

**q. Question Item Maximum:** This is the maximum answer value for a particular question item.

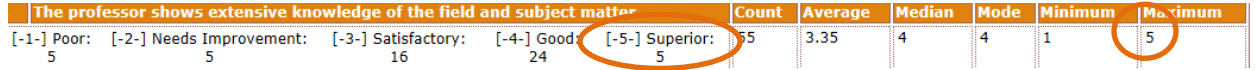

#### **HELPFUL RESOURCES:**

- For questions, please feel free to contact Yasmine Potts in the Office of Institutional Research at 209 946-2569 o[r ypotts@pacific.edu.](mailto:ypotts@pacific.edu)
- For more information and helpful resources, please go to the Institutional Research website and click on **Online Course Evaluation System**[. http://www.pacific.edu/About-](http://www.pacific.edu/About-Pacific/AdministrationOffices/Institutional-Research/Online-Course-Evaluation-System.html)[Pacific/AdministrationOffices/Institutional-Research/Online-Course-Evaluation-System.html](http://www.pacific.edu/About-Pacific/AdministrationOffices/Institutional-Research/Online-Course-Evaluation-System.html)